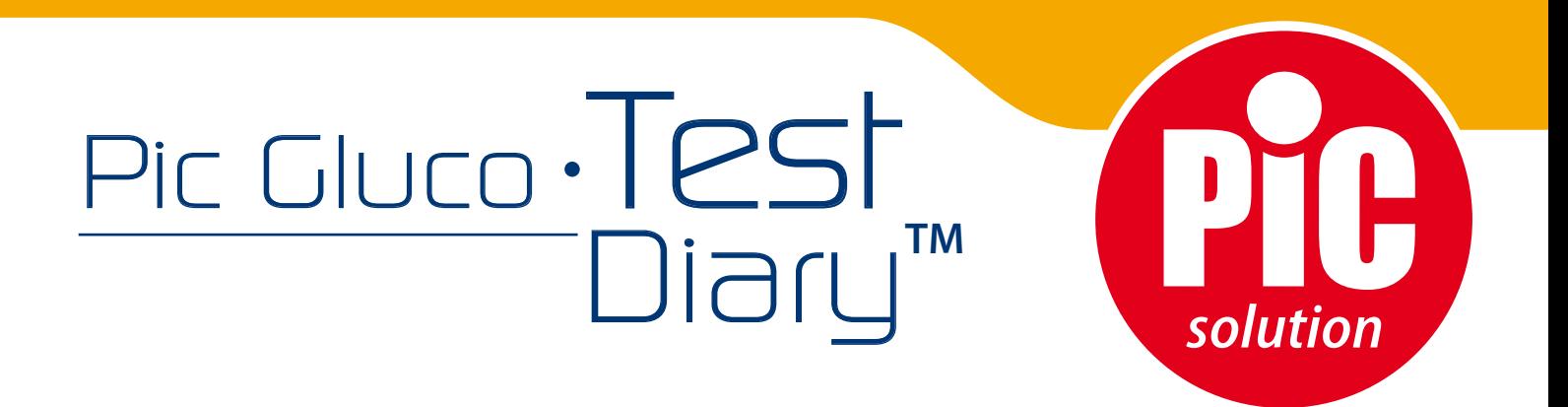

# *Quick guide – guida rapida*

*UTILIZZO DEL GLUCOMETRO PIC GLUCOTEST DIARYTM (02055000100000) CON APP PIC HEALTH STATION*

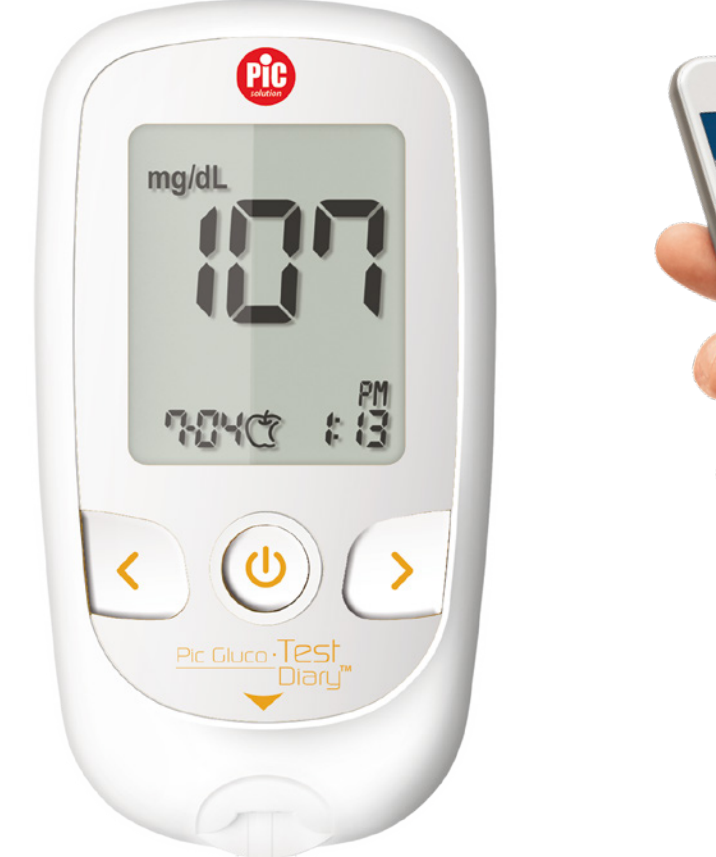

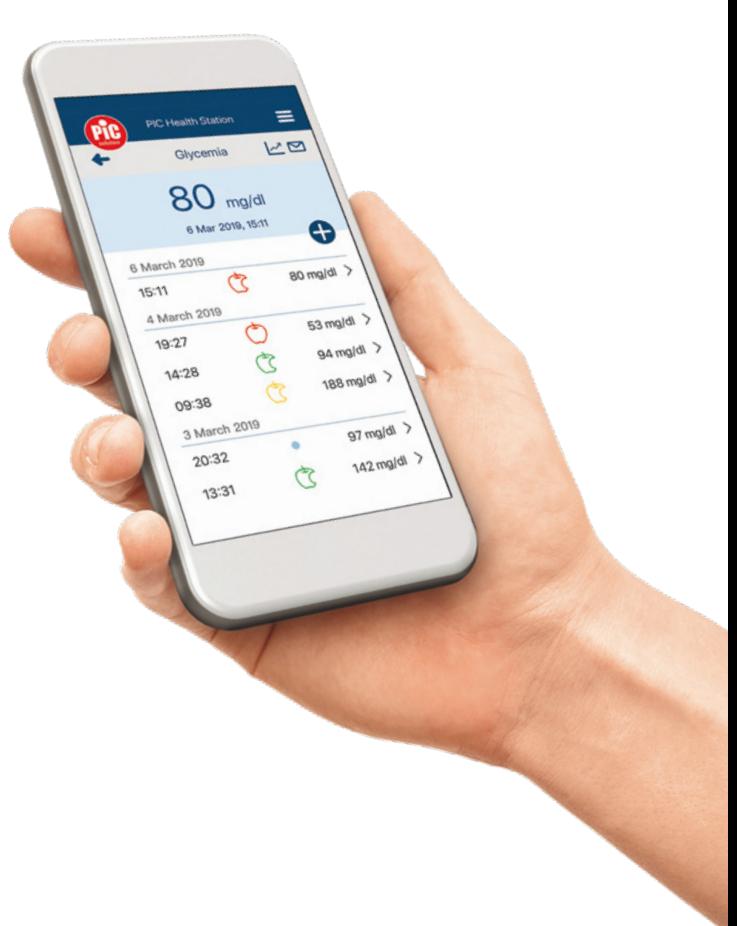

# *È facile con Pic!*

#### **1. DOWNLOAD ED INSTALLAZIONE DELL'APP PIC HEALTH STATION**

Scarica ed installa l'app Pic Health Station (versione 2.11.414), da qui in avanti indicata come "APP", dall'App Store\* per i dispositivi iOS e dal Google Play\*\* per i dispositivi Android.

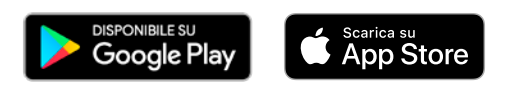

#### **2. REGISTRAZIONE NUOVO UTENTE**

Premi "Registrati" (Figura 1), digita il tuo indirizzo e-mail e scegli una password. Al termine premi "Registrati" (Figura 2). MedM, il gestore dell'APP, ti invierà un messaggio all'indirizzo e-mail indicato oppure consulta i dati da PC, accedendo al portale Internet https://health.medm.com.

**MedM Health Portal è inteso per l'uso personale e/o nell'ambito della famiglia e non deve essere inteso per l'uso medico quale strumento per l'esecuzione di una diagnosi diretta.**

Nota: per quanto riguarda l'APP, il trattamento dei dati è effettuato da MedM.

Nella pagina "Il mio profilo" puoi inserire i tuoi dati: nome, cognome, data di nascita, sesso e altezza (Figura 3).

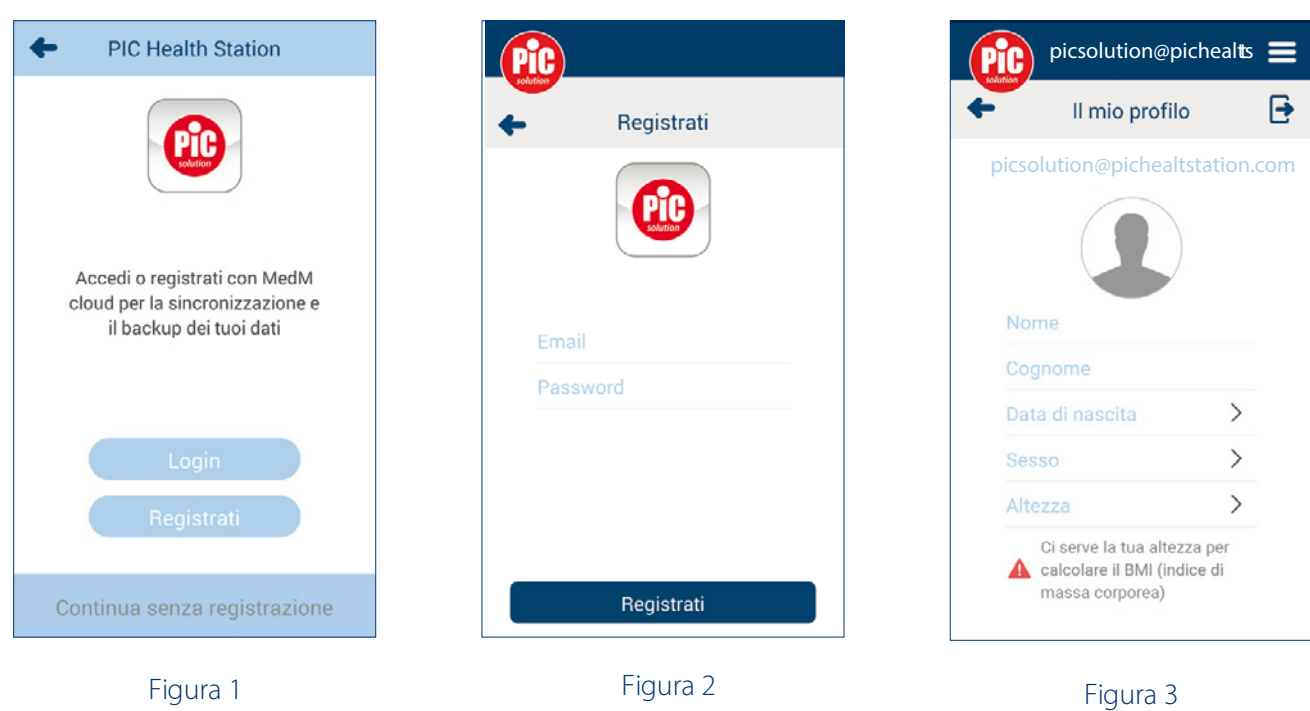

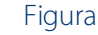

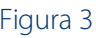

Nota: è consigliato, ma non obbligatorio, effettuare la registrazione e creare un account per utilizzare l'APP, e rendere accessibili i dati da tutti i dispositivi mobili in possesso dell'utilizzatore. Se non si effettua la registrazione, i dati verranno salvati solo localmente sull'applicazione nel proprio smartphone, ma non verrà eseguito il backup sul server. In caso di eliminazione o danneggiamento dell'APP tutti i dati verranno persi.

# **2.1 LOGIN E LOGOUT**

Dopo aver effettuato la registrazione, inserisci il tuo indirizzo e-mail e la password e quindi premere "Login" (Figura 4) per iniziare a utilizzare l'APP.

Per effettuare il logout, premi l'icona del menu quindi scegli "Il mio profilo" e premi l'icona di uscita  $\rightarrow$ .

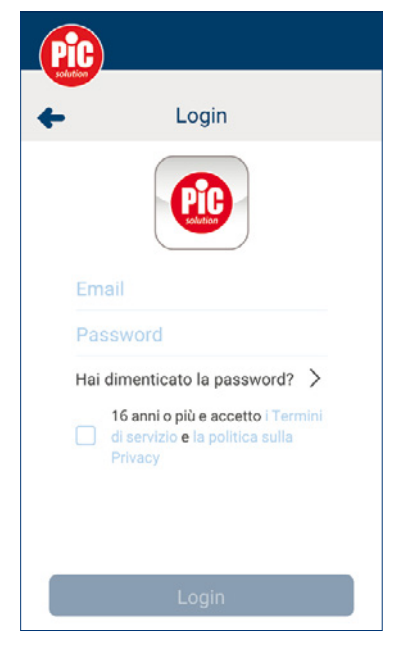

Figura 4

#### **3. MENU E DASHBOARD**

Nella scheda (Figura 5) è riportato un riepilogo delle misurazioni più recenti ricevute dai dispositivi.

Nota: Il modulo glicemia è visibile solo dopo aver associato un glucometro Pic GlucoTest Diary™.

Selezionando la scheda (Figura 5) puoi visualizzare tutte le misurazioni in ordine cronologico. Puoi quindi fare clic sulle singole misure per visualizzare informazioni più dettagliate.

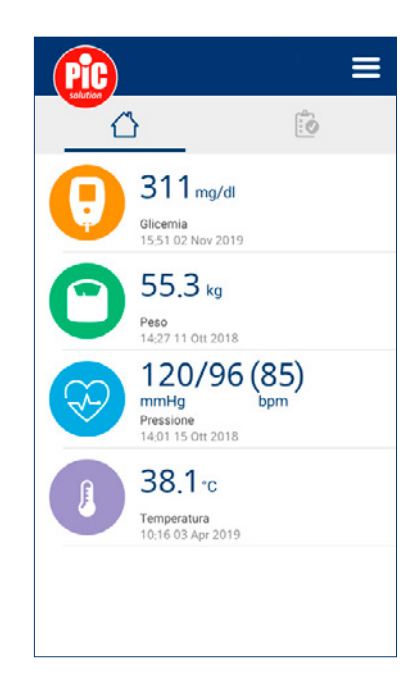

Figura 5

#### **4. DISPOSITIVI**

Premi l'icona del menu e scegli "Dispositivi" (Figura 6).

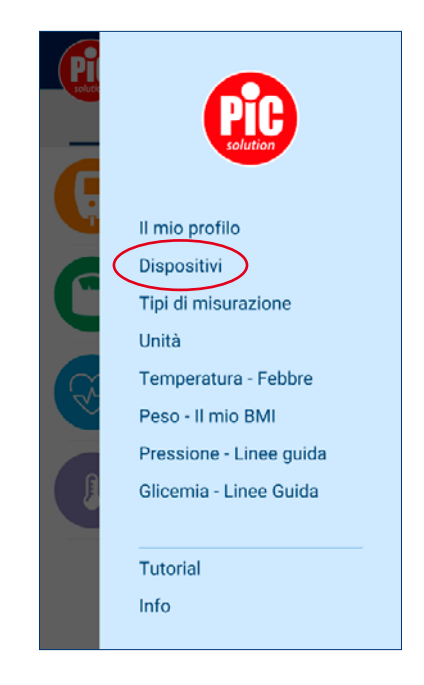

Figura 6

# **4.1 AGGIUNTA DI UN NUOVO GLUCOMETRO PIC GLUCOTEST DIARYTM**

Per sincronizzare un nuovo glucometro Pic Glucotest Diary™ fai clic sul pulsante "Aggiungi nuovo" (Figura 7, 8). Prima, assicurarsi che la funzione Bluetooth® dello smartphone sia attivata.

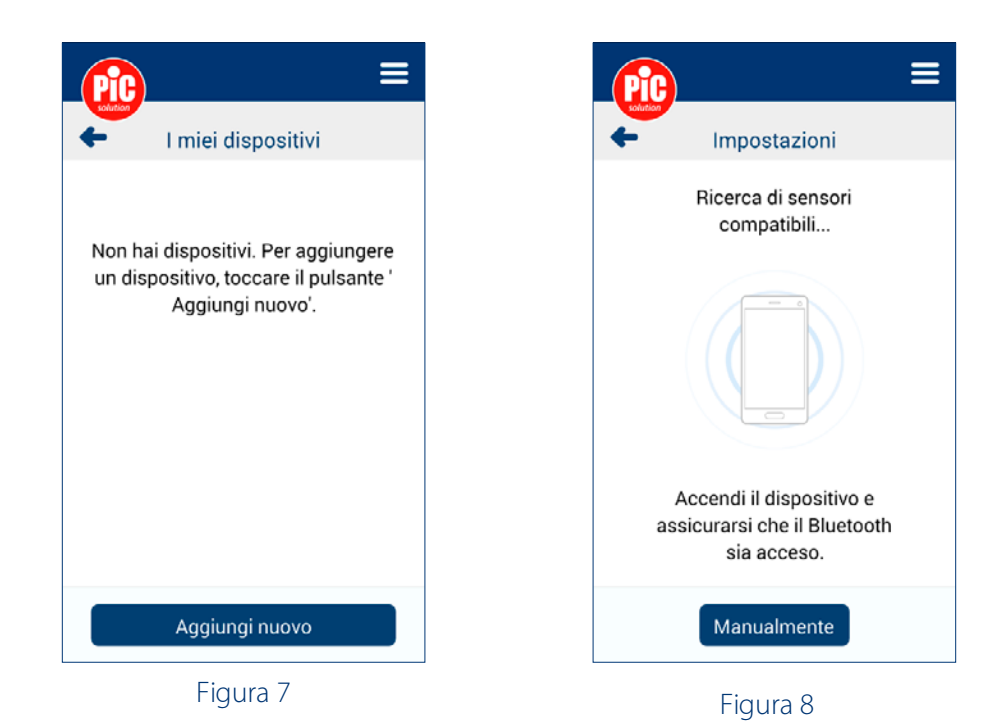

Quando il glucometro Pic GlucoTest Diary<sup>™</sup> è spento, tieni premuto il pulsante ON/OFF per 3 secondi.

L'icona "bt" lampeggia sullo schermo quando l'associazione del BT è pronta.

Dopo aver completato l'associazione del BT, è possibile trovare il nome del glucometro Pic GlucoTest Diary™ nell'elenco prodotti nell'applicazione Pic Health Station. Sull'APP, seleziona il dispositivo rilevato (Figura 9) e fai clic su "Aggiungi ai miei dispositivi". Il tuo Pic Glucotest DiaryTM verrà visualizzato nell'elenco dei dispositivi.

Quando l'operazione è andata a buon fine verrà visualizzato il simbolo OK con il BT sull'applicazione e sul display LCD del glucometro Pic GlucoTest Diary<sup>™</sup> con segnale acustico.

# **4.2 INFORMAZIONI DI UN DISPOSITIVO**

Seleziona un dispositivo in elenco per visualizzare le informazioni dettagliate. Se l'elenco è vuoto ripetere la procedura di aggiunta di un nuovo dispositivo.

#### **4.3 ELIMINAZIONE DI UN DISPOSITIVO**

Per eliminare un dispositivo dall'elenco, selezionalo e premi il pulsante "Elimina"  $\blacksquare$ . Quindi conferma per completare l'operazione.

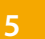

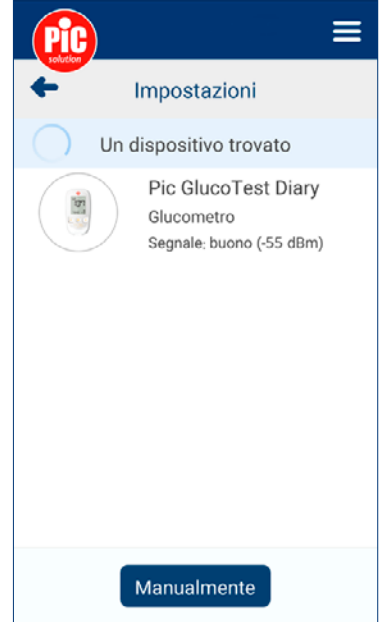

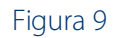

bk

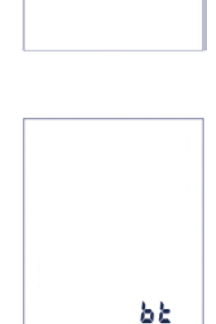

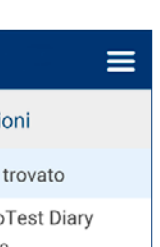

#### **5. GLICEMIA – LINEE GUIDA**

Premi l'icona del menu e scegli "Glicemia – Linee guida" (Figura 10). In questa sezione sono elencate le principali linee guida che riportano gli obiettivi glicemici che sarebbe opportuno raggiungere (Figura 11).

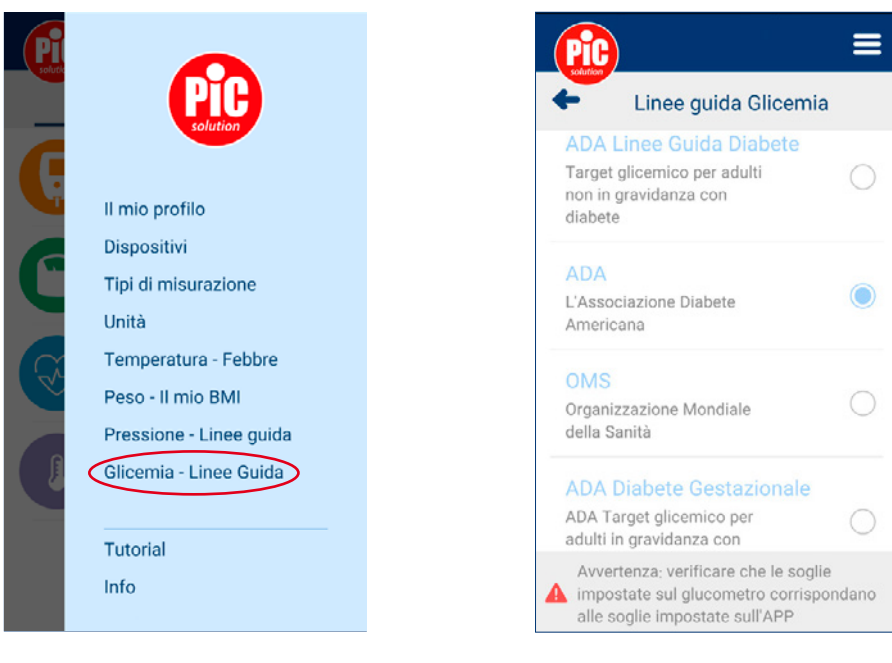

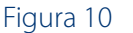

Figura 11

≡

#### **5.1 TARGET GLICEMICI**

Selezionando una delle linee guida è possibile visualizzare i target glicemici pre-prandiale e postprandiale. Quando si sta visualizzando una linea guida, premendo su < o > è possibile scorrere le varie linee guida. È possibile personalizzare i target glicemici in modalità manuale nella sezione "Personalizzato". Premi l'icona (Figura 12) per impostare le soglie minime e massime Prima del Pasto e Dopo il pasto (Figura 13). Inserisci i valori desiderati e premi "Salva" per applicare le modifiche.

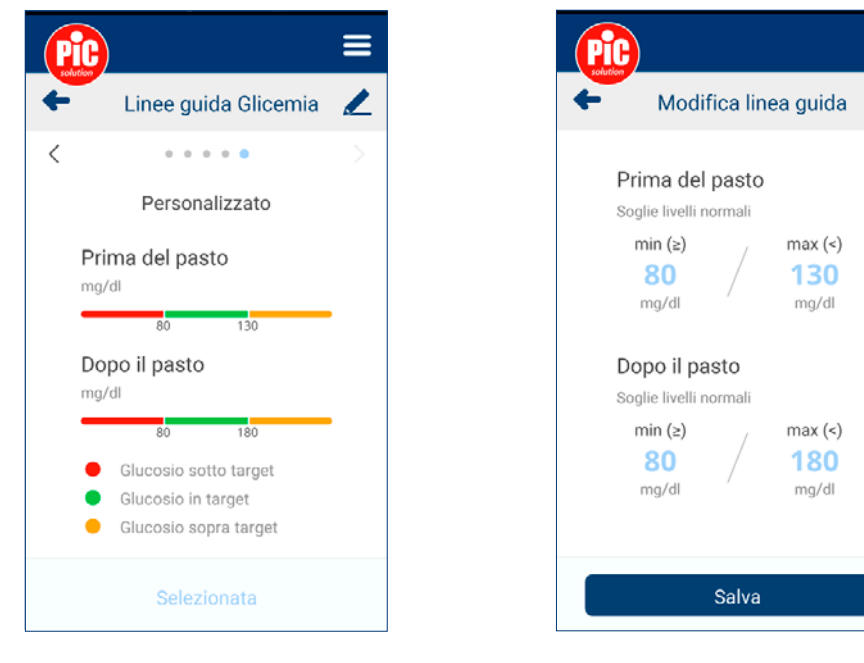

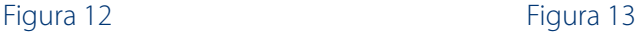

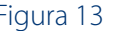

# **6. MISURAZIONE GLICEMIA E TRASMISSIONE DATI**

I risultati del test memorizzati nella memoria del glucometro Pic Glucotest Diary™ possono essere trasmessi allo smartphone tramite Bluetooth® e l'applicazione Pic Health Station.

Come detto in precedenza, assicurati che la funzione Bluetooth® e l'APP nello smartphone siano attive (In caso contrario rivedere il punto 4.1).

La trasmissione dei dati all'APP avviene in due modalità (quando l'APP è attiva):

- automaticamente quando una striscia reattiva viene rimossa dal glucometro.
- manualmente tenendo premuto per 3 secondi il pulsante ON/OFF del glucometro.

La lettura verrà visualizzata nella schermata dell'APP e il grafico dell'andamento verrà aggiornato automaticamente.

*Quando viene trasmesso un dato, vengono trasmessi anche tutti i dati presenti nella memoria del glucometro Pic GlucoTest DiaryTM che non sono ancora stati archiviati nell'APP.*

Per sincronizzare i dati con l'App Health di Apple fare riferimento a "Quick guide - guida rapida: Compatibilità dell'App Pic Health Station con l'App Health di Apple".

Si ricorda che i dati trasmessi all'App Health di Apple vengono gestiti in conformità ai parametri garantiti dalla stessa applicazione e non rientrano nel trattamento MedM.

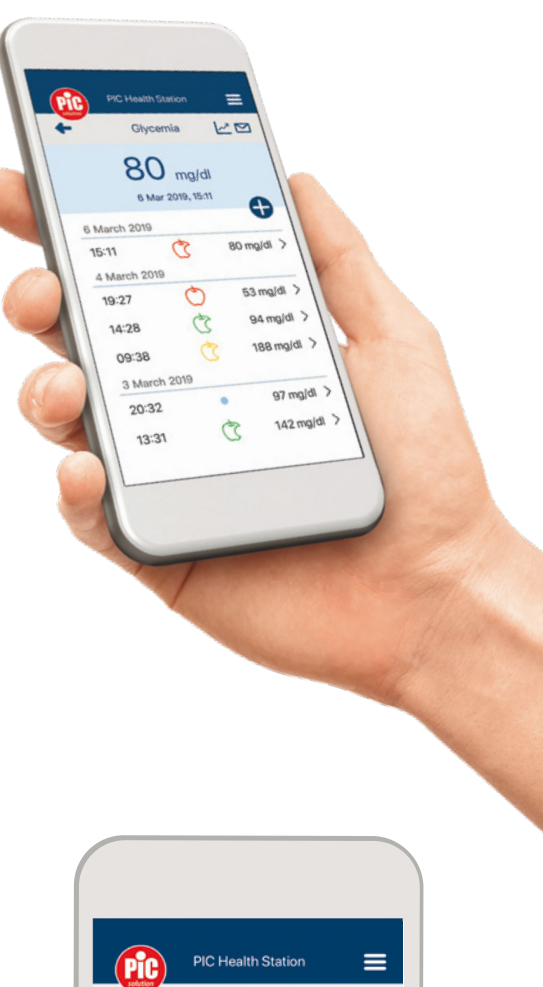

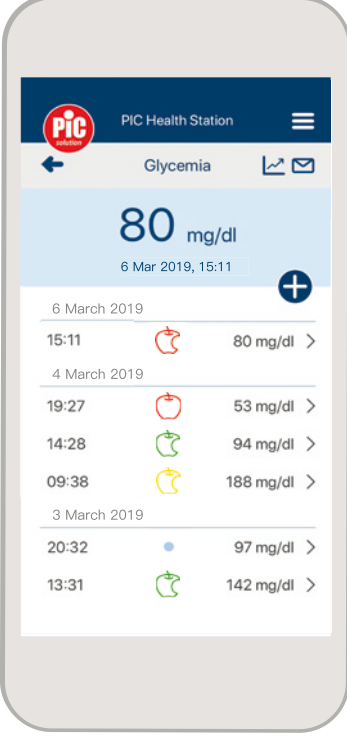

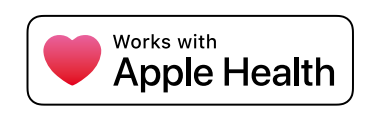

#### **7. CONSULTAZIONE DATI**

Premi l'icona "Glicemia" **p**er aprire la sezione della glicemia. Nota: il modulo glicemia è visibile nei seguenti casi:

- se è stato attivato nella sezione "Tipi di misurazione";
- dopo aver effettuato la sincronizzazione con il glucometro;
- se sul portale (accessibile da Menu-Info-Visita il nostro portale) l'utente ha già salvato i dati di glicemia.

Nel caso non venisse visualizzato il modulo glicemia, rimuovi il glucometro dalla sezione "Dispositivi" e ri-effettua la sincronizzazione. Nota: se hai attivato nella sezione "Tipi di Misurazione" solo il modulo glicemia, verrà visualizzata direttamente la pagina principale della glicemia con l'elenco delle misurazioni (Figura 14).

Puoi controllare i valori rilevati della glicemia consultando la Cronologia (Figura 14) delle misurazioni già effettuate.

Premi l'icona **e** e "Glicemia Manuale" per aggiungere manualmente un dato di glicemia e "Sintomi", "Medicina", "Nota" per aggiungere manualmente un commento.

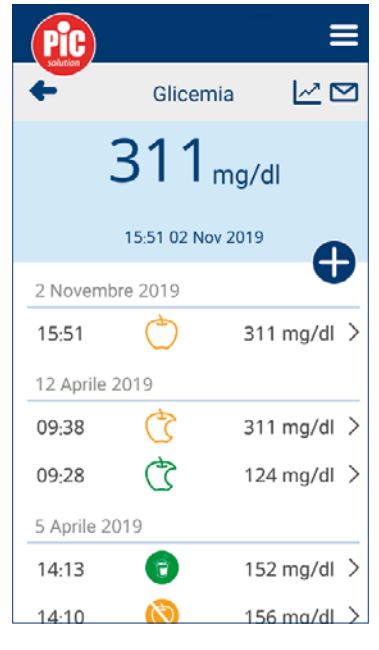

Figura 14

#### **8. MODIFICA DATI**

Premi su una misurazione per visualizzarne i dettagli (Figura 15): puoi modificare una misurazione glicemica solo se è stata inserita manualmente  $\sim$ o eliminarla sia se è stata inserita manualmente, sia se è stata trasferita dal glucometro Pic GlucoTest Diary<sup>M</sup> . (Figura 16). E' sempre possibile modificare manualmente i dettagli (data, orario, sensazione, pasti e note).

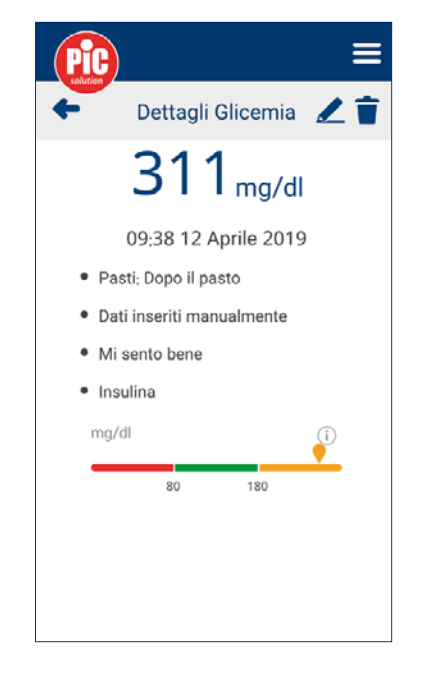

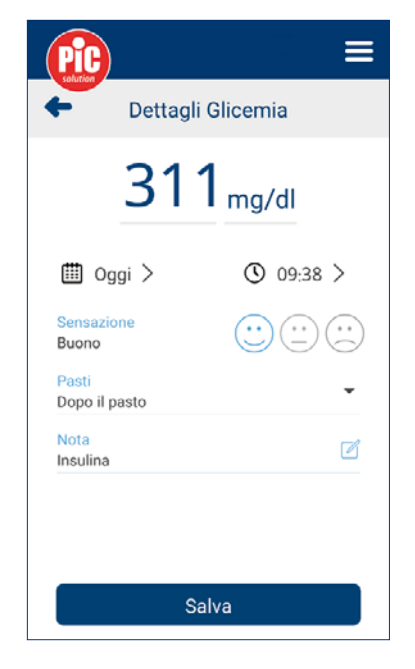

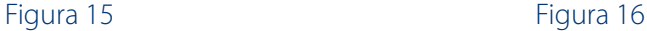

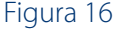

#### **9. GRAFICI DEI DATI**

Premi l'icona  $\mathbb{Z}$  per visualizzare il grafico "Glicemia sequenziale"  $\mathbb{Q}_{\mathbb{Z}}$  del periodo interessato - 1 giorno, 3 giorni, 1 settimana (Figura 17). Per passare dalla visualizzazione "Glicemia Sequenziale" a "Glicemia Sovrapposta" premere l'icona  $\sqrt{\frac{1}{2}}$ . Puoi scegliere tra la visualizzazione 1 settimana, 15 giorni, 1 mese (Figura 18). Premi l'icona  $\bigtriangledown$  per condividere i dati.

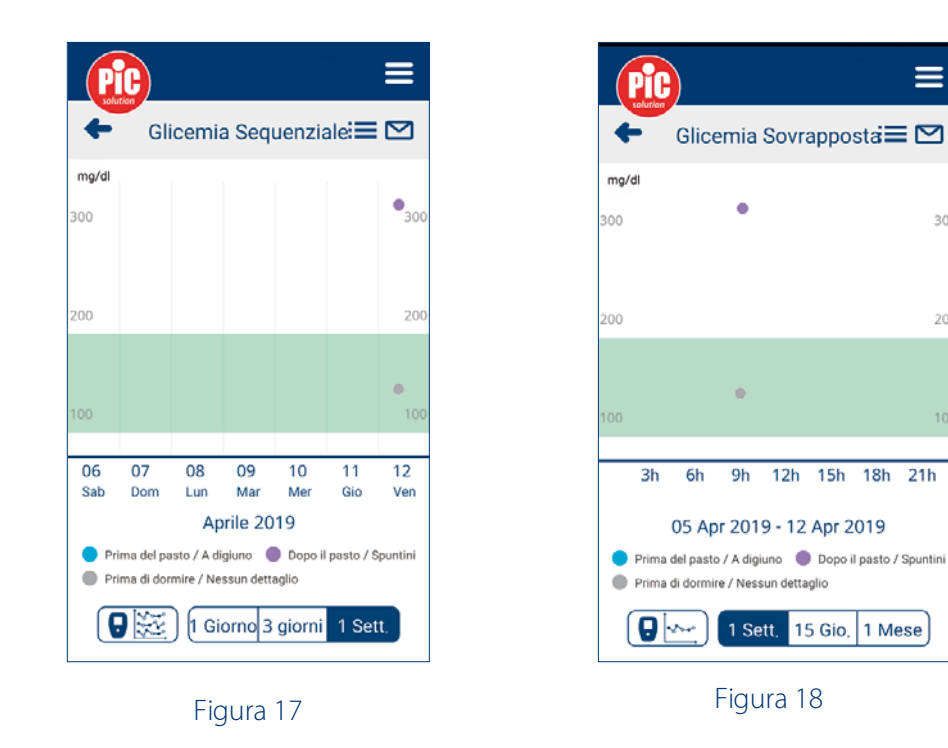

#### **10. LEGENDA ICONE MISURAZIONE**

È possibile associare ogni misurazione a un momento della giornata. Sono possibili le seguenti opzioni (Figura 19):

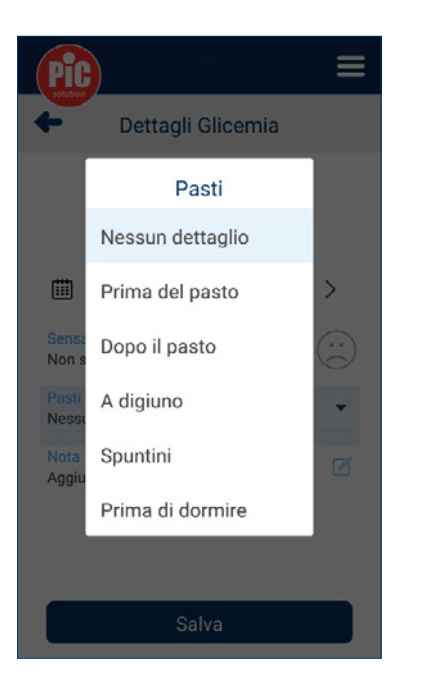

Figura 19

- · "Nessun dettaglio" (icona ●) se la misurazione non è stata associata ad alcun marcatore (prima del pasto, dopo il pasto, a digiuno, spuntini, prima di dormire);
- · "Prima del pasto" (icona mela intera): Se il valore è sotto target,  $\overline{\circ}$  se il valore è in target,  $\circled{ }$  se il valore è sopra target.
- "Dopo il pasto" (icona mela mangiata): → se il valore è sotto target, ♂ se il valore è in target, of se il valore è sopra target.

#### Inoltre, è possibile visualizzare le icone:

A quando la misurazione è fuori dai limiti misurabili dal glucometro (<10 mg/dL e >600 mg/dL).

•"A digiuno" (icona mela barrata): Se il valore è sotto target, se il valore è in target, se il valore è sopra target.

 $\equiv$ 

 $30$ 

 $\overline{2}$ C

 $21h$ 

- "Spuntini" (icona yogurt): Se il valore è sotto target, Se il valore è in target, se il valore è sopra target.
- "Prima di dormire" (icona C).

CS quando il valore glicemico è riferito a un test effettuato con la soluzione di controllo.

### **NOTE**

\*

- Il marchio commerciale e i loghi Bluetooth® sono marchi registrati di SIG, Inc. e ogni utilizzo da parte di PIKDARE è soggetto a licenza.

- Apple è un marchio di Apple Inc. registrato negli Stati Uniti e in altri Paesi.

- <sup>\*</sup>  $\bullet$  Searica su **App Store** e un marchio di Apple Inc. registrato negli Stati Uniti e in altri Paesi.

- iOS è un marchio di fatto o un marchio registrato di Cisco negli Stati Uniti o in altri Paesi ed è utilizzato su licenza.

- Android è un marchio di Google LLC.
- \*\* Google Play e il logo di Google Play sono marchi di Google LLC.